# **EMPLOYEE GUIDE TO LEAVE BOOKING**

Annual leave, flexi time and time off in lieu should be recorded through SelfServe4You. The Time Management module within SelfServe4You has been designed for this purpose.

In all cases, annual leave, public holidays and the extra concessionary (ex-gratia) day granted during the Christmas holiday should be booked by all staff when normally due to work on these days. Your leave entitlement shown within the Time Management module has been increased to include these holidays.

Time off should be recorded in hours and minutes, regardless of whether you work full-time or part-time.

To create a booking, from the home page, select 'My Processes'

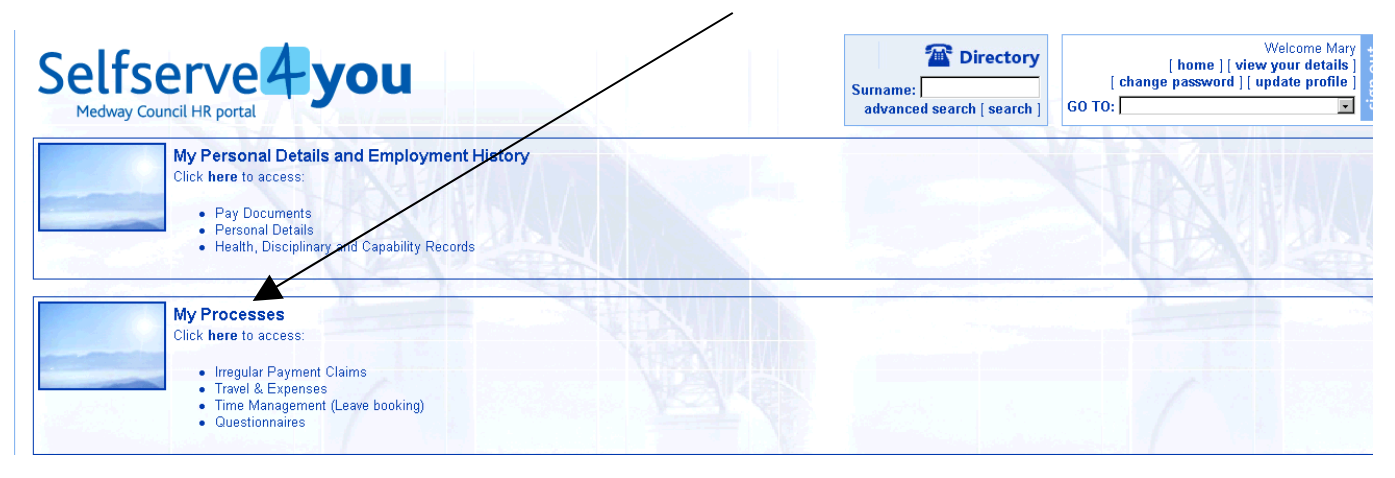

then select 'Time management'

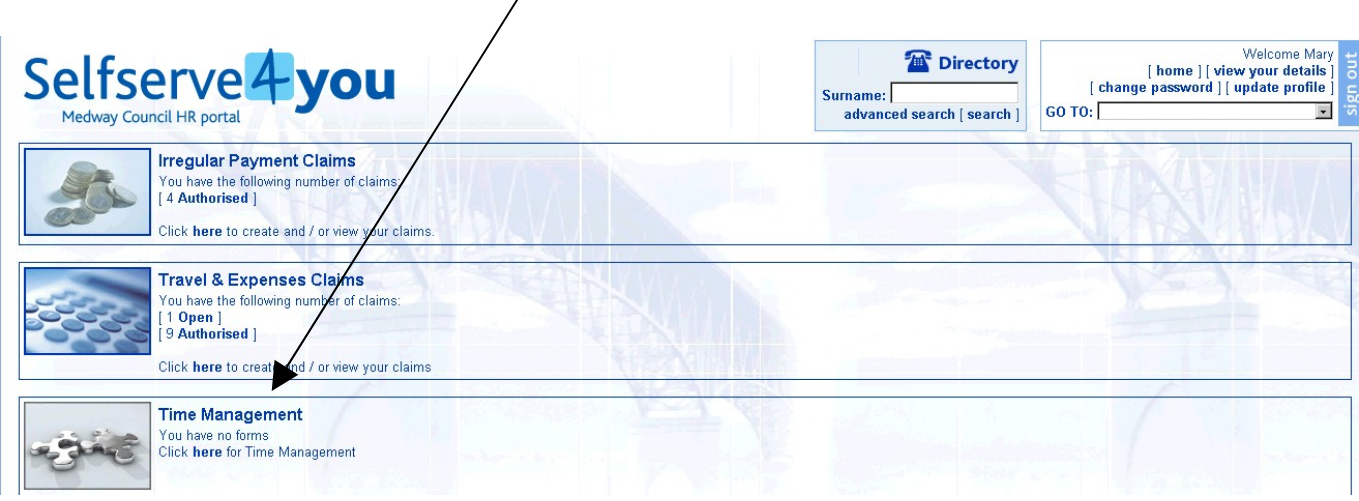

If you have more than one job, select the appropriate Post, then click on 'Next

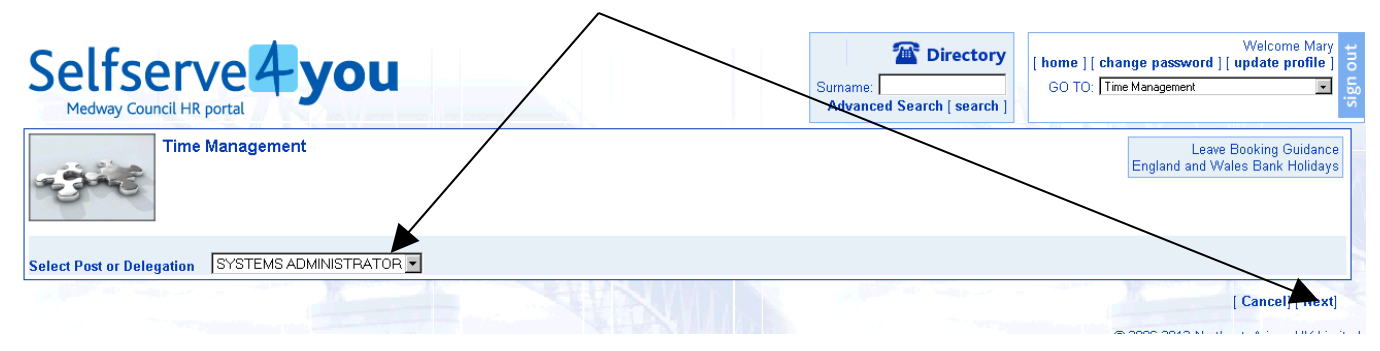

An Events Calendar will now be displayed, preceded by brief guidance notes.

This screen also displays in hours, the total outstanding amount of annual leave you are entitled to. *Remember, this includes public holidays, and the ex-gratia day (Christmas break) that you are required to book if you would normally work on these days.*

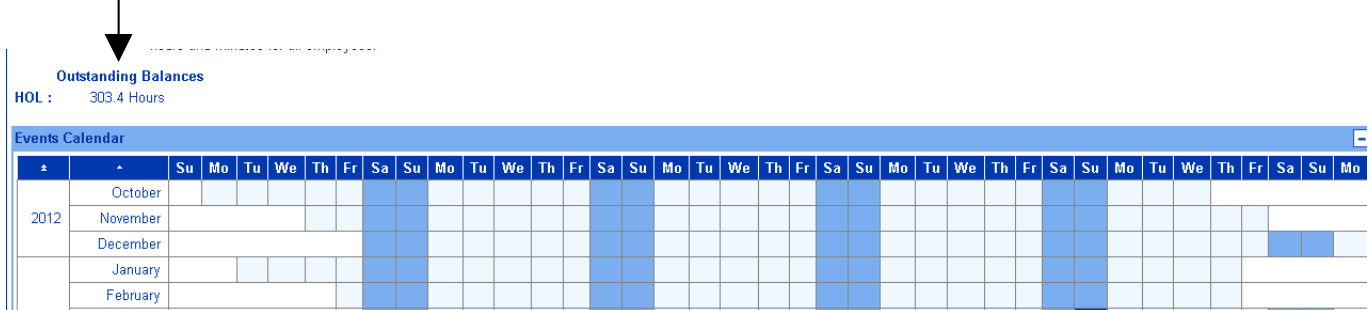

To book an absence, scroll further down the page, and click on 'Request New' for the type of absence you want to book. $\setminus$ 

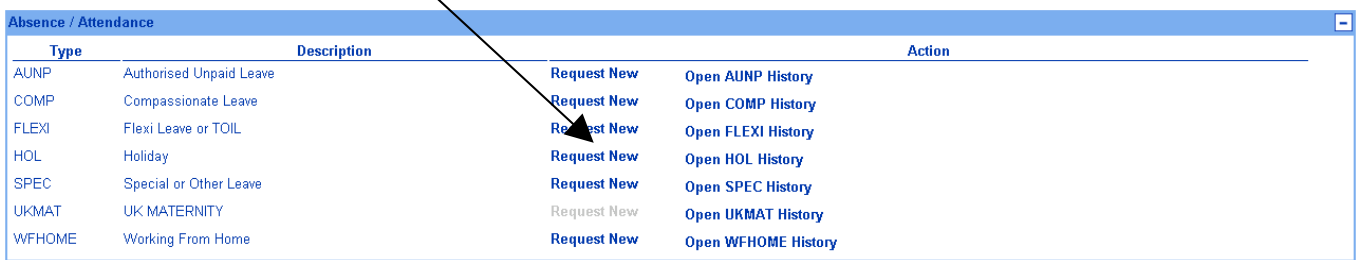

A 'Comments' field is available, where you may enter further information referring to the booking, but this is not compulsory.

### **For full day bookings:**

- In the '**From'** field, click on the calendar and select the first day of absence by clicking on the appropriate date.
- In the '**To'** field, click on the calendar and select the last day of absence by clicking on the appropriate date.

*Please note*: If you are booking one day, the 'From' and 'To' date should be the same.

The 'Total time' time taken is displayed. If this is not correct, it is amendable when you 'Confirm planned work time' (*compulsory for all bookings*)

[ Cancel ] [ Submit]

Click on '**Confirm planned work time'**

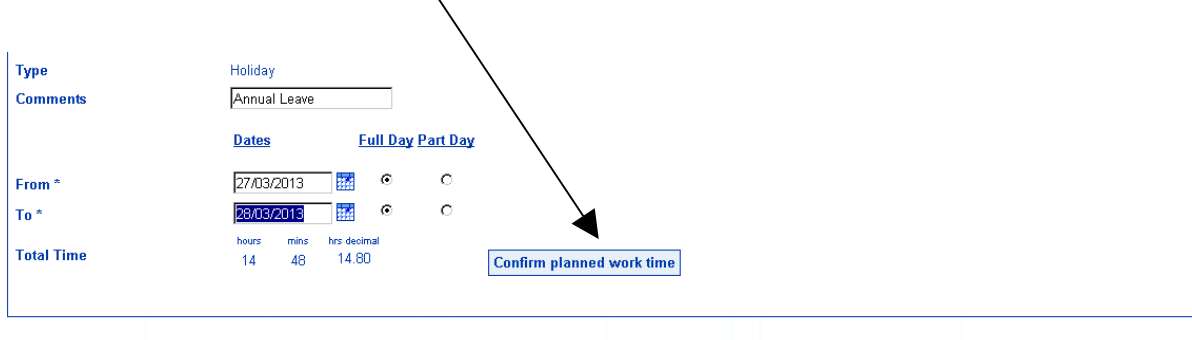

If the work pattern displayed is correct, click on '**Save'**

 $\triangleright$  If the work pattern displayed is incorrect, amend each day appropriately by entering the hours and minutes you work.

**Please note**: if you regularly work different days and / or hours to those shown, HR can amend your record. This will result in your personal work pattern being displayed on each day so you will not have to change when booking future absences. Please email [hradvice@medway.gov.uk](mailto:hradvice@medway.gov.uk) quoting your Employee Reference Number, Post Number, and state the days and times you work .

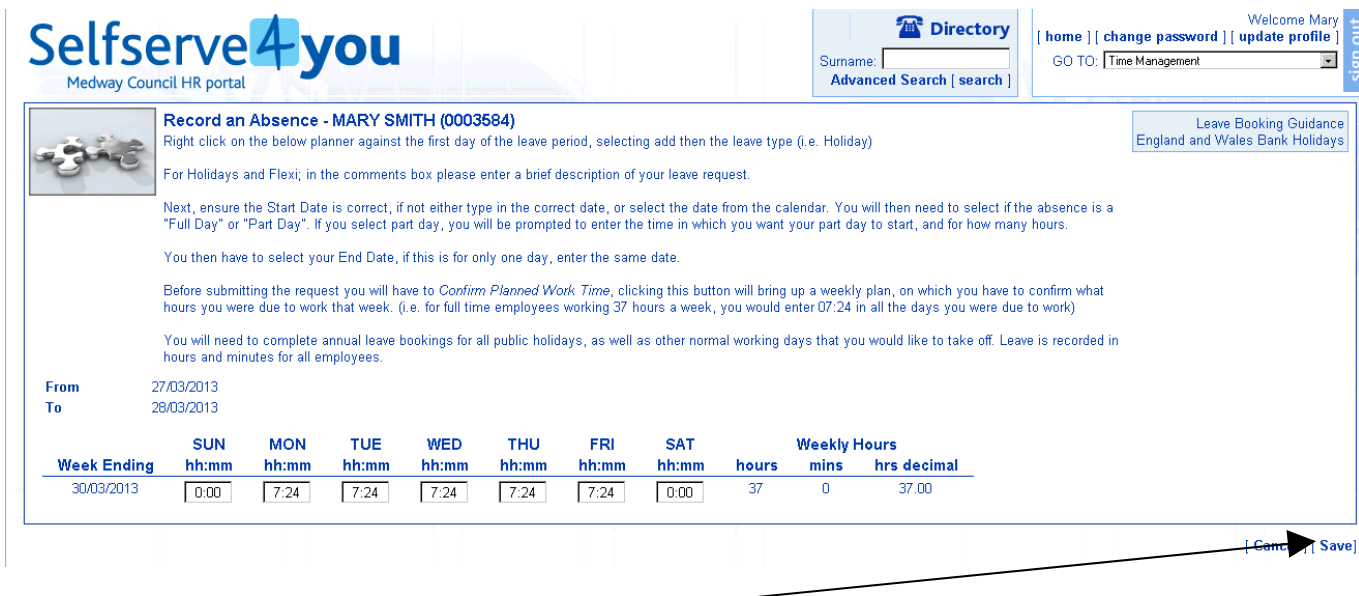

### Click on '**Save'**

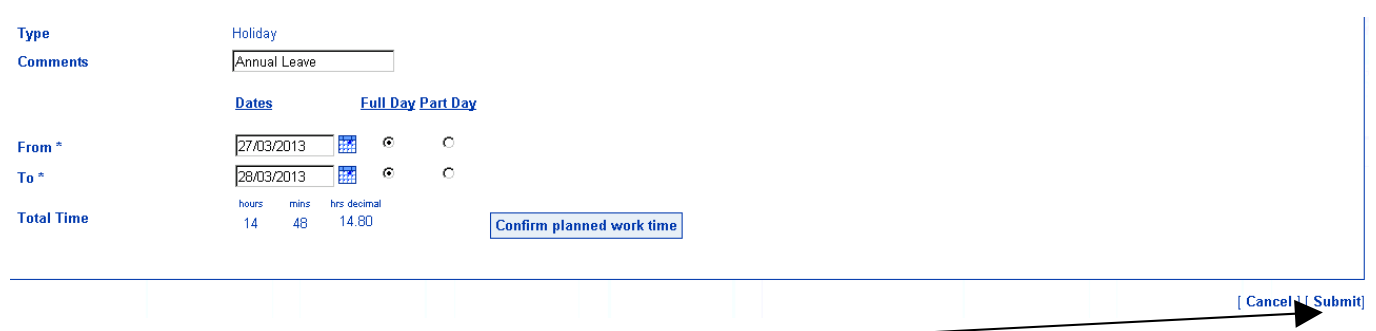

Click on '**Submit'**

The following message will be displayed

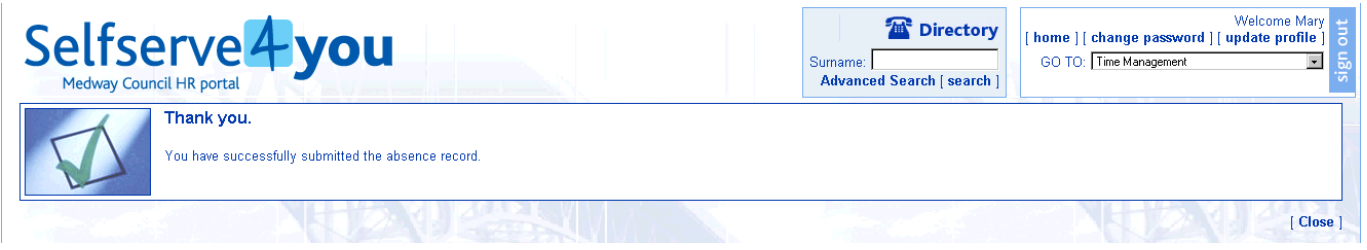

When this message is displayed, your manager is sent an auto-generated email informing you have submitted a request. They have 14 days to action this by either authorising or rejecting, and when done you will receive a confirmation email.

You will notice that the '**Outstanding balance'** has not changed. This will update accordingly when the absence is authorised.

Flex time or time off in lieu booked through SelfServe4You will not reduce your annual leave entitlement but simply record your absence.

Please note: If your Manager fails to action your request within the designated 14 days, it will automatically be 'Rejected' and you will be notified of this by email.

The statuses of your requests are shown in the Time Management module.

For this example, the leave just requested can be seen as 'submitted'

> Click on 'Submitted'

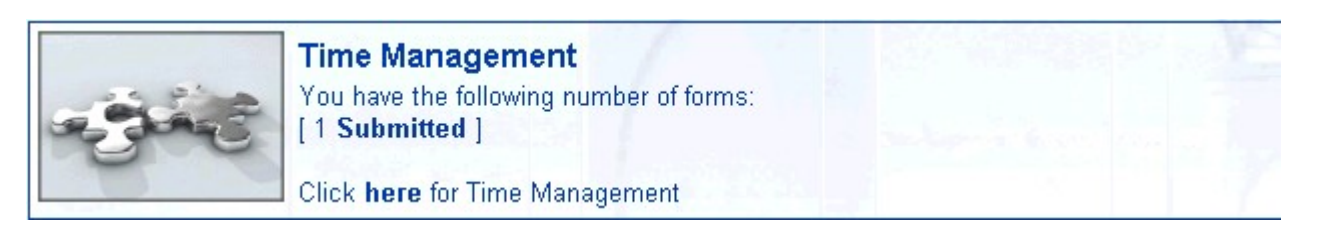

The panes of leave status will be populated with your requests

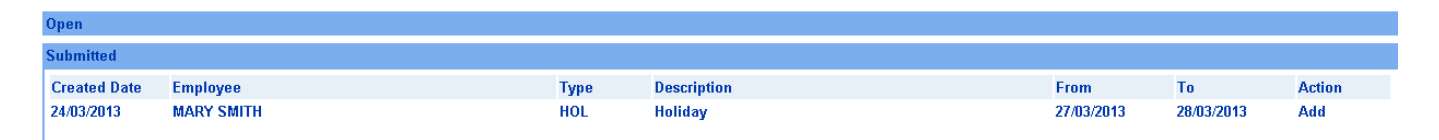

When your request has been approved, it will move from the 'Submitted' to 'Authorised' pane.

History of all leave types can be viewed in calendar date order.

*For example: to view history for 'Holiday'*

From Time Management module, select the Post (Job) you wish to access, and click on '**Next'** Scroll down the page and select '**Open HOL History'**

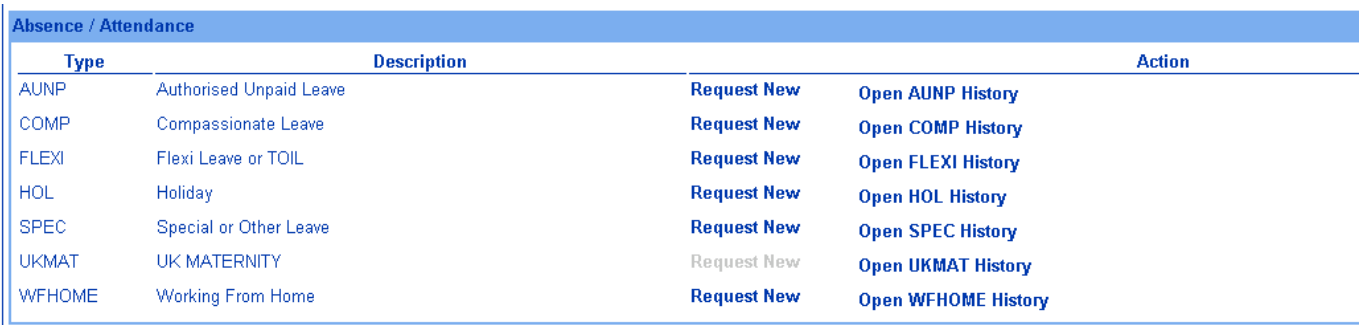

# The page will refresh and approved HOLIDAY will be displayed at the bottom of the page (scroll down to view)

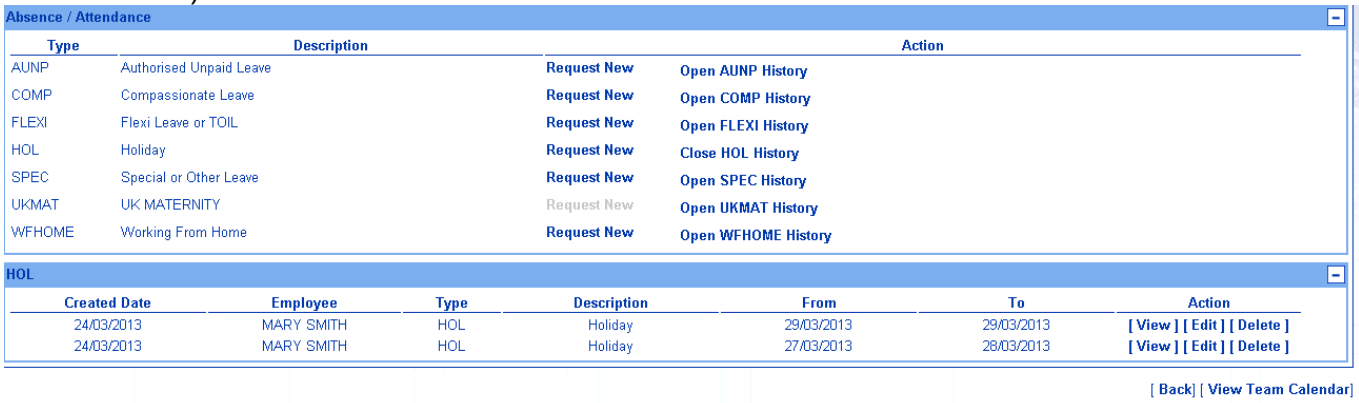

From here you may 'View', 'Edit' or 'Delete'

## **MANAGER GUIDE FOR AUTHORISING LEAVE ABSENCE**

Managers are advised of staff requests for leave by an auto-generated email. You are required to log in to SelfServe4You to view the booking and authorise or reject.

All bookings are displayed within the '**Authorisation**' module within SelfServe4You.

## Click on '**Time Management – Absence'**

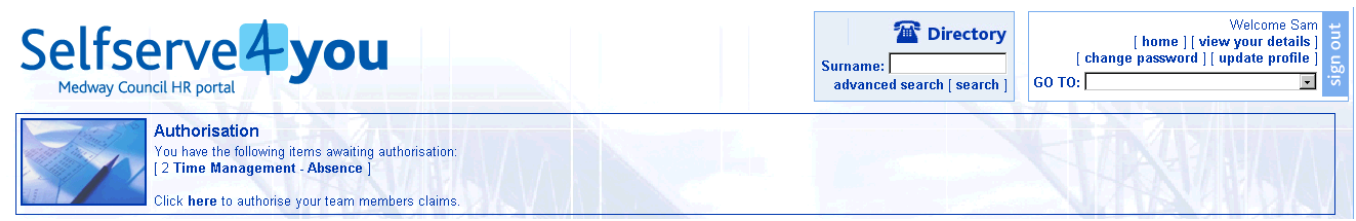

A list of outstanding authorisations will now be displayed

 $\triangleright$  Select one entry by clicking on the row of information (the selected row will change from dark to light blue in colour)

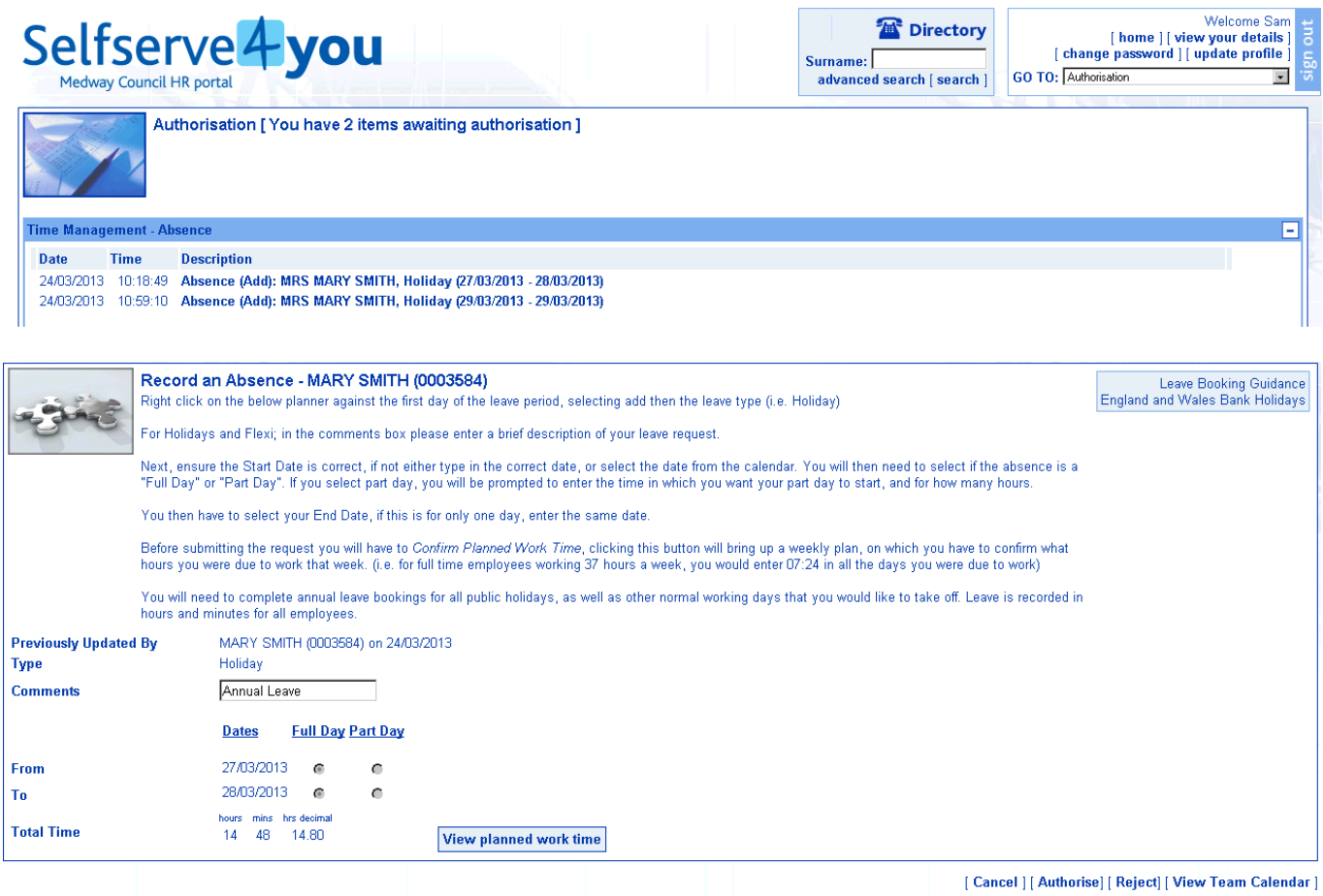

Managers can access details of the employees planned work time for the period of absence, by selecting the 'View planned work time' (N.B. not obligatory to view prior to authorisation / rejection)

Click on '**Authorise**' or '**Reject**' as appropriate.

A confirmation email of your action will be sent to the employee.

#### **MANAGER GUIDE TO COMPLETING LEAVE BOOKING ON BEHALF OF STAFF**

Although staff should use the Time Management module to personally book leave, managers do have the facility to add bookings on behalf of their team members.

 $\triangleright$  From the Home Page, select 'My Team'

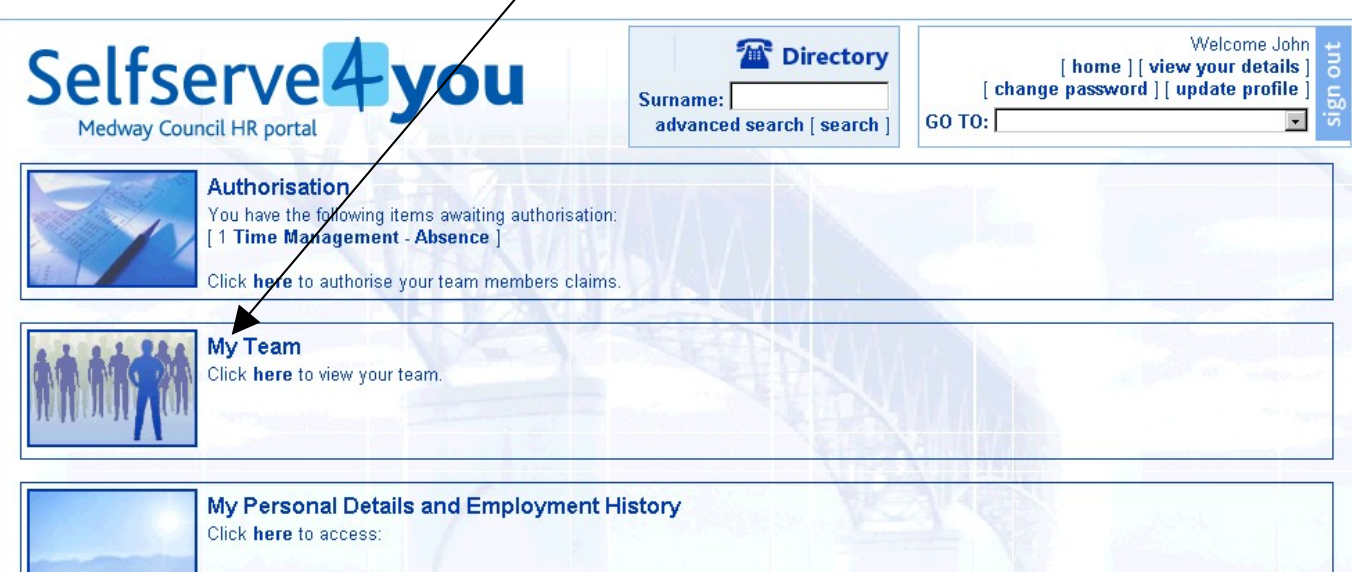

- $\triangleright$  Click on [Select All] (The system will tick all the employees)
- On the right hand side labelled 'Modules' select 'Time Management'

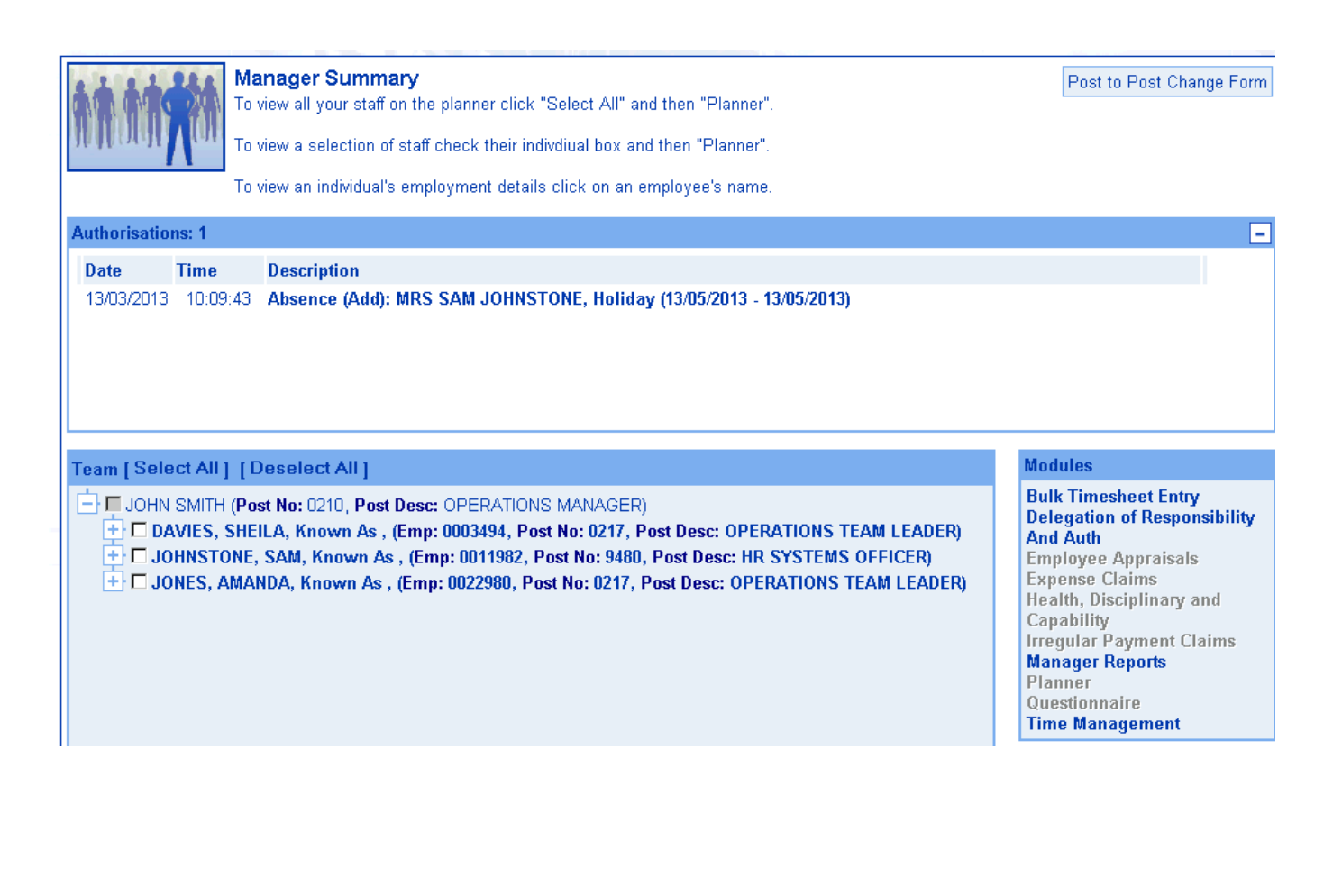

## $\triangleright$  Click on [Time Management – Team View]

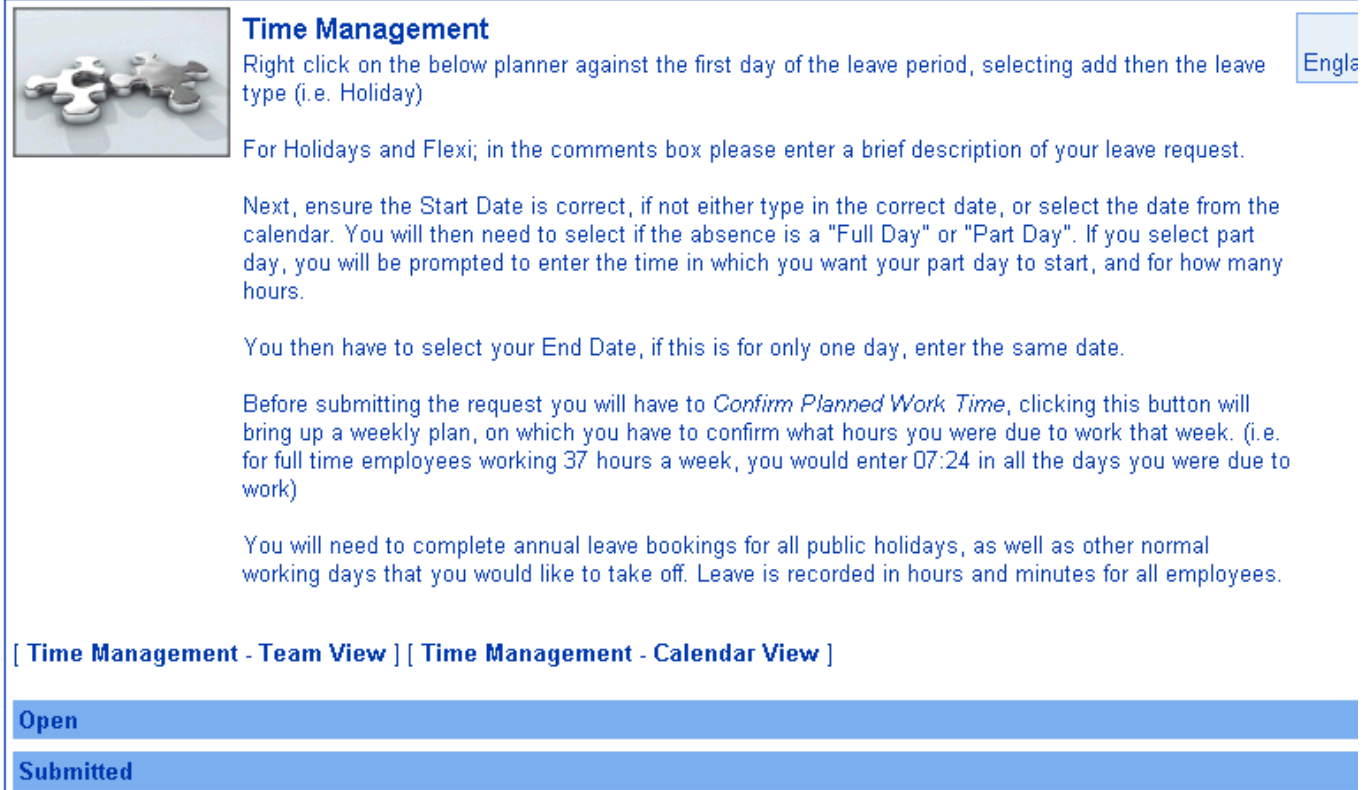

#### $\triangleright$  Select the person you wish to undertake a booking for then click [Next]

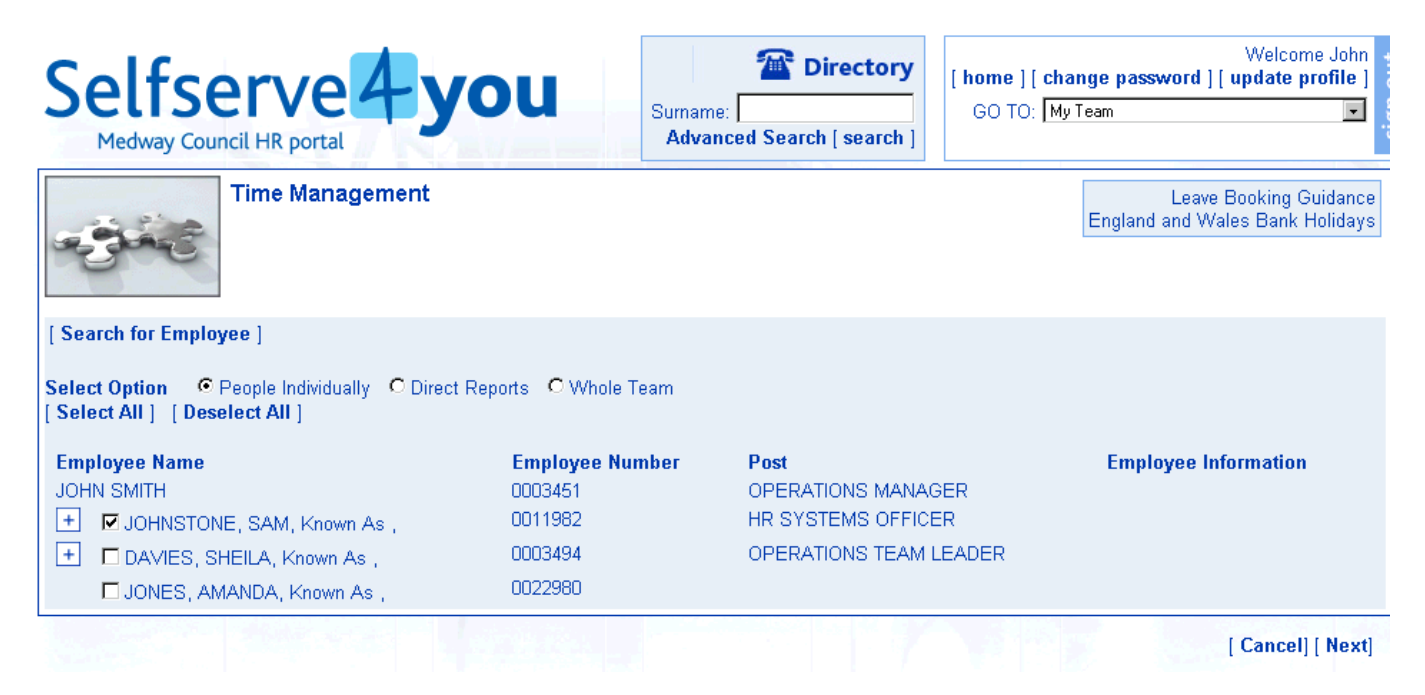

## From the calendar, right click on a cell, select 'Add' then the type of leave required.

You will need to complete annual leave bookings for all public holidays, as well as other normal<br>working days that you would like to take off. Leave is recorded in hours and minutes for all employees.

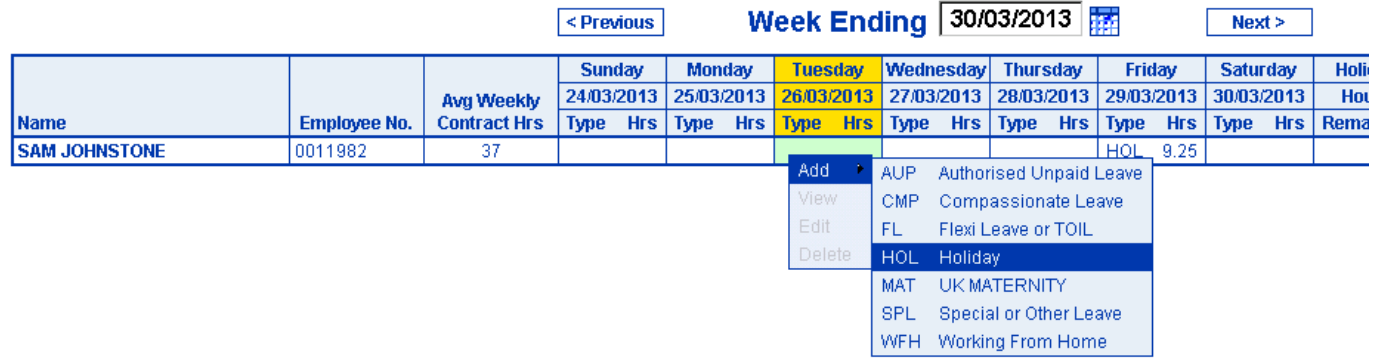

- $\triangleright$  Click on the start and end date/s required by using the calendar.
- $\triangleright$  Then select 'Confirm planned work time'

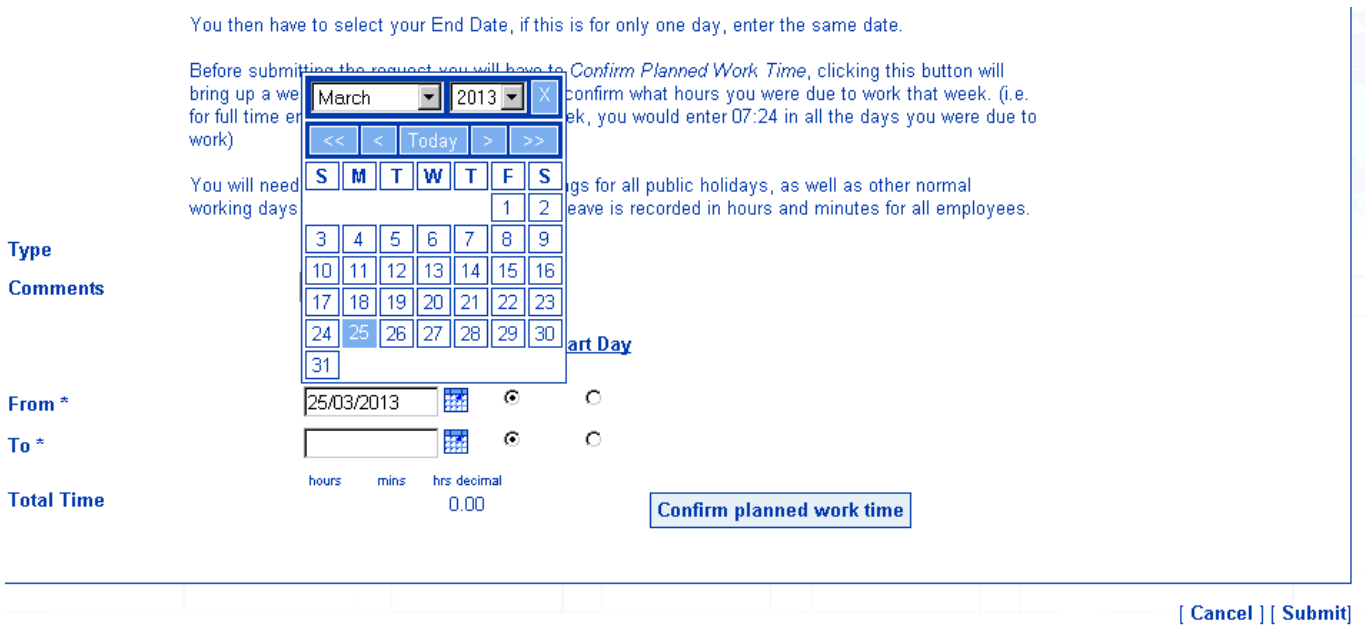

- If the work pattern displayed is correct, click on '**Save'**
- $\triangleright$  If the work pattern displayed is incorrect, amend each day appropriately by entering the hours and minutes the employee works.
- Click on Save
- **►** Click on Submit

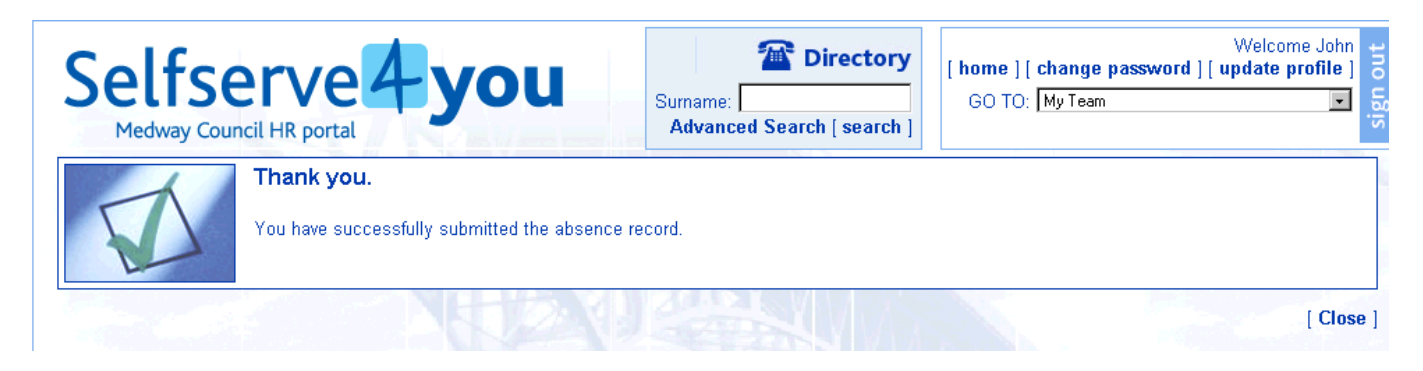

The processed leave will now be shown in the Authorised pane, and the appropriate amount of leave will have been deducted from the employees entitlement if applicable.

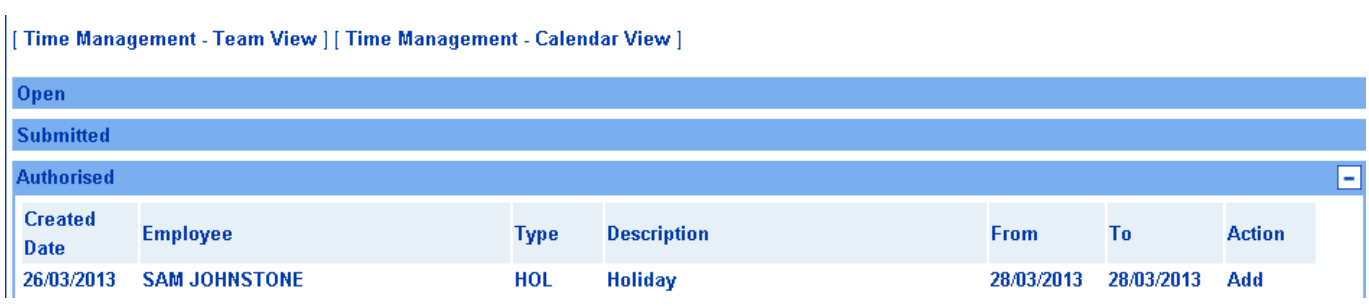